## **Propojení bibliografického záznamu s autoritním záznamem**

Postup pro propojení bibliografického záznamu propojit s příslušnými autoritními záznamy:

- 1. V katalogu vyhledejte bibliografický záznam, který chcete propojit s autoritními záznamy.
- 2. Otevřete detail záznamu
- 3. Klikněte na tlačítko "Akce pro tento záznam" v pravé horní části obrazovky a zvolte položku *"Editace MARCu"*

## **Propojení existujícího záhlaví na autoritní záznam**

- 1. Abyste zjistili, zda jsou údaje ve jmenných nebo věcných záhlavích propojeny s autoritními záznamy, klikněte na tlačítko "Validovat" v horní části obrazovky.
- 2. Všechna záhlaví záznamu, která nejsou propojena s lokálním slovníkem autorit uloženým v systému, se zobrazí červněně (viz obrázek).

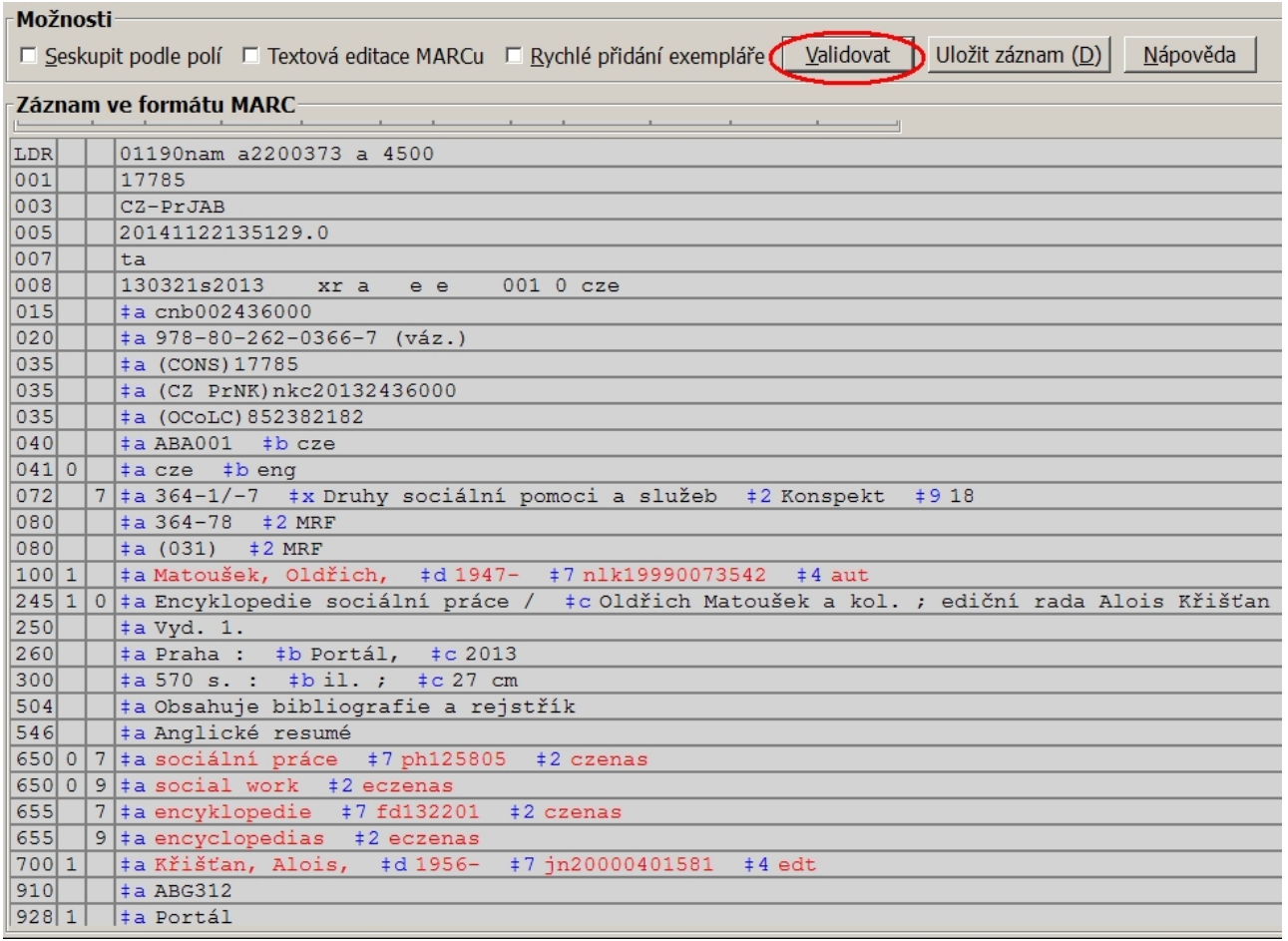

- 3. Umístěte kurzor na požadované záhlaví (např. v případě autora umístěte kurzor v poli 100\$a nebo 700\$a podpole a na jméno autora) a klikněte pravým tlačítkem myši. Zobrazí se vyskakovací seznam dostupných autoritních záznamů, které jsou podobné Vámi vybranému záhlaví.
- 4. Jestliže žádná autorita v seznamu neodpovídá požadované položce, můžete zobrazit další další položky listováním v seznamu pomocí volby "Předchozí stránka" v horní části seznamu nebo

*"Další stránka"* v dolní části seznamu.

- 5. Vyberte požadovanou autoritu a v seznamu na ni najeďte myší. Tím se na pravé straně rozbalí náhled záhlaví zvolené autority.
- 6. Pokud chcete do bibliografického záznamu použít/zkopírovat všechna podpole zobrazená v náhledu dané autority, klikněte v náhledu na volbu "Použít úplnou autoritu" (viz obrázek). V případě, že chcete použít pouze vybraná podpole (nedoporučujeme), označte zaškrtávací políčka u příslušných podpolí a klikněte na volbu *"Použít vybrané"*.

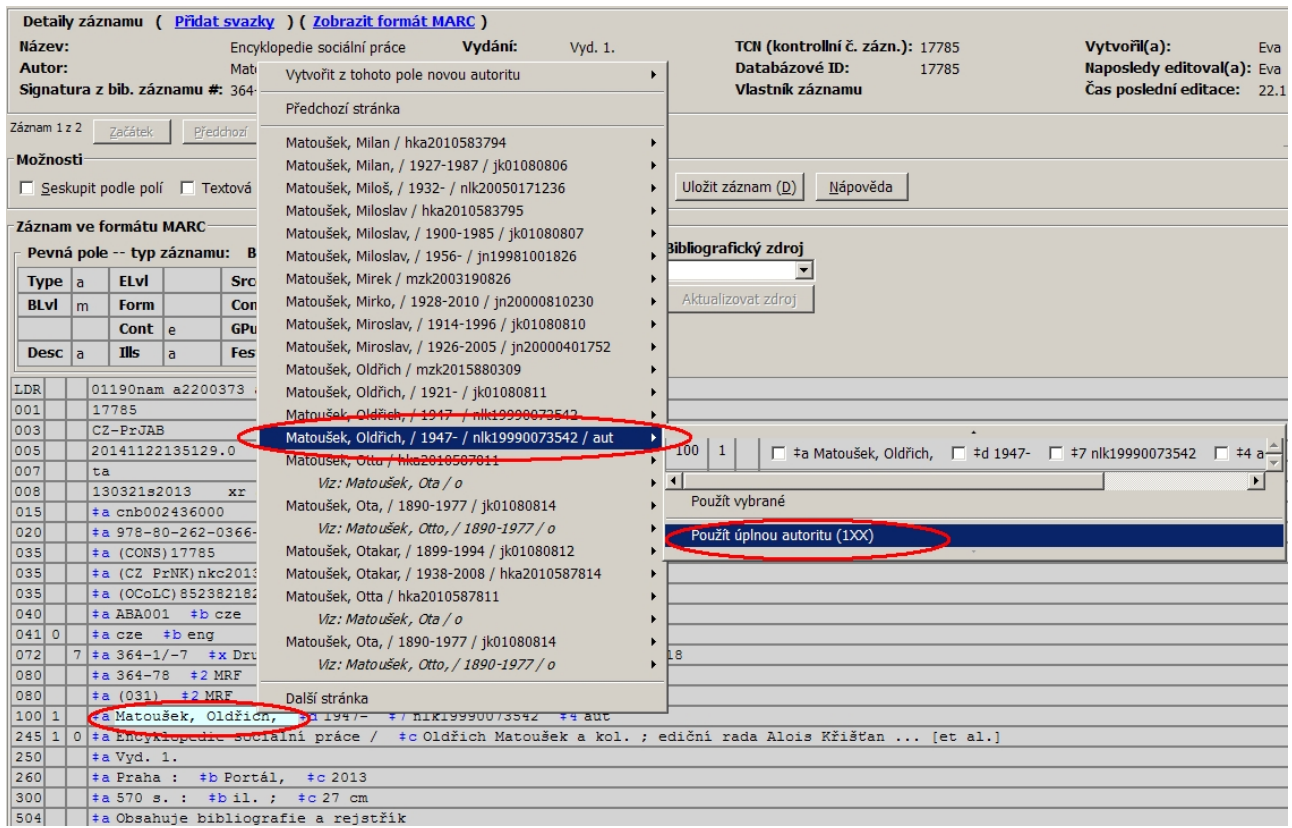

7. Použitím vybrané autority se do záhlaví v bibliografickém záznamu automaticky zkopírují všechna podpole ze záhlaví autority (nebo pouze vybraná podpole) a vytvoří se propojovací podpole \$0, které obsahuje odkaz na systémové číslo autority v Evergreenu.

## **Vytvoření a propojení nového záhlaví**

- 1. V rozhraní pro editaci MARCu vložte nový řádek (vložení nového řádku pod aktuální pole: *"Ctrl+Enter"*)
- 2. Vyplňte požadované číslo pole (např. pokud chcete vložit propojení na autoritu v poli pro dalšího autora, vyplňte hodnotu 700).
- 3. Vytvořte podpole \$a napište do něj požadovaný termín (např. u dalšího autora to bude příjmení, případně "*příjmení, jméno"*)
- 4. Najeďte kurzorem myši do vyplněného (nebo částečně vyplněného) a klikněte pravým tlačítkem. Zobrazí se seznam dostupných záhlaví podobných údajům v podpoli \$a.
	- Seznam obsahuje také odkazy na další autority (viz, viz také). Pokud zjistíte, že termín, který jste původně zapsali do podpole \$a nevyhovuje Vašim požadavkům a pomocí odkazů zjistíte vhodnější termín, nahraďte původní termín v podpoli \$a¨novým požadovaným termínem a opět v tomto klikněte pravým tlačítkem myši.
- 5. Vyberte požadovanou autoritu a v seznamu na ni najeďte myší. Tím se na pravé straně rozbalí náhled záhlaví zvolené autority.
- 6. V náhledu autority klikněte v náhledu na volbu *"Použít úplnou autoritu"* (viz obrázek výše). Tím se do vybraného záhlaví v bibliografickém záznamu automaticky zkopírují všechna podpole ze záhlaví autority, vyplní se potřebné indikátory a vytvoří se propojovací podpole \$0, které obsahuje odkaz na systémové číslo autority v Evergreenu.
- 7. V případě, že chcete použít pouze vybraná podpole, označte zaškrtávací políčka u příslušných podpolí a klikněte na volbu "Použít vybrané" (viz výše). Tento postup však při vytváření nového záhlaví v žádném případě nedoporučujeme.

From: <https://eg-wiki.osvobozena-knihovna.cz/> - **Evergreen DokuWiki CZ**

Permanent link: **[https://eg-wiki.osvobozena-knihovna.cz/doku.php/autority:propojeni\\_bib\\_zaznamu\\_s\\_autoritnim?rev=1444228586](https://eg-wiki.osvobozena-knihovna.cz/doku.php/autority:propojeni_bib_zaznamu_s_autoritnim?rev=1444228586)**

Last update: **2015/10/07 16:36**

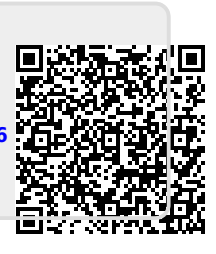